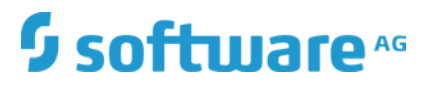

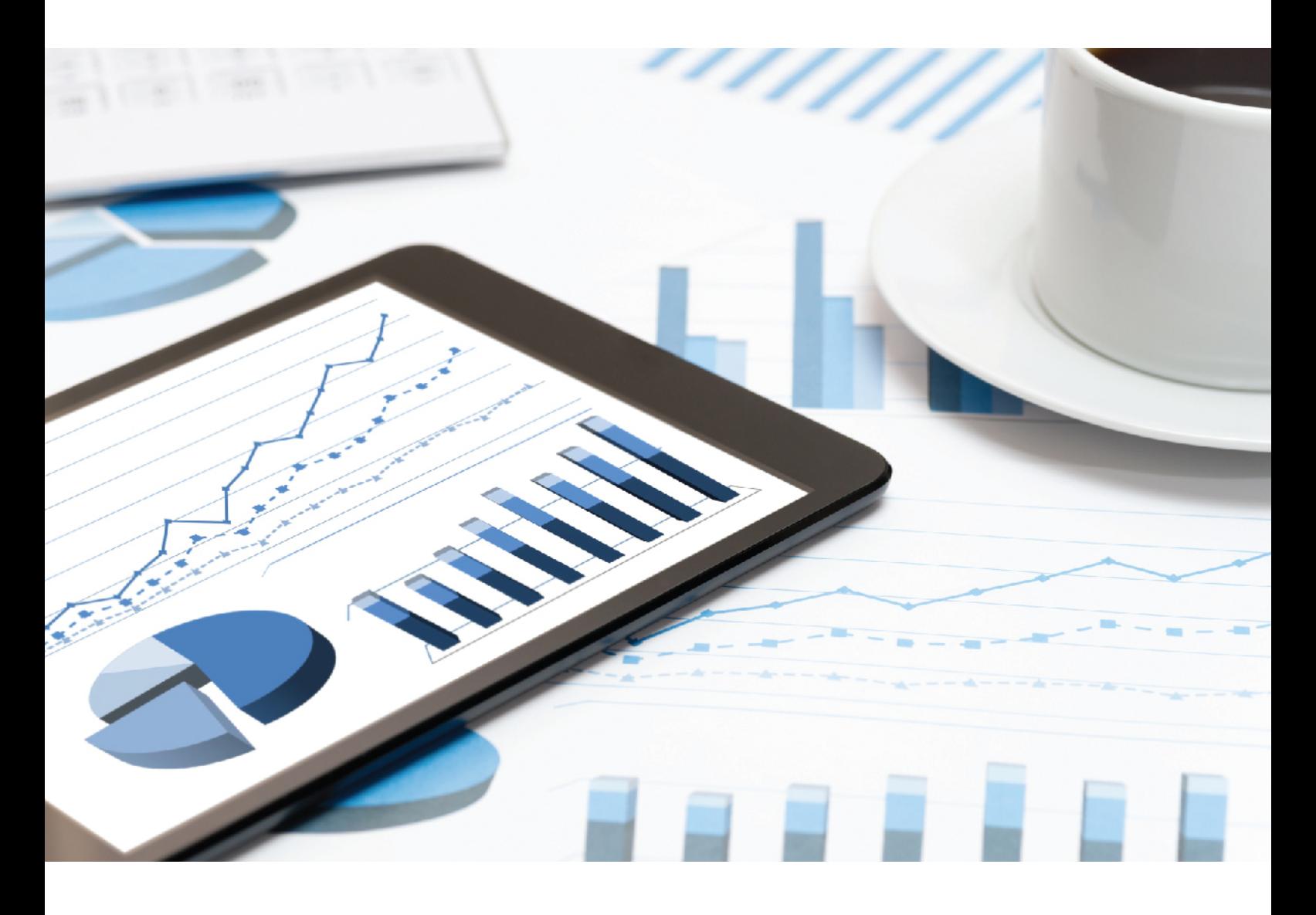

# **ARIS PROCESS GOVERNANCE** CUSTOMIZING

VERSION 10.0 - SERVICE RELEASE 7 December 2018

Document content not changed since release 10.0.6. It applies to version 10.0.7 without changes.

This document applies to ARIS Version 10.0 and to all subsequent releases.

Specifications contained herein are subject to change and these changes will be reported in subsequent release notes or new editions.

Copyright © 2010 - 2018 Software AG, Darmstadt, Germany and/or Software AG USA Inc., Reston, VA, USA, and/or its subsidiaries and/or its affiliates and/or their licensors.

The name **Software AG** and all Software AG product names are either trademarks or registered trademarks of Software AG and/or Software AG USA Inc. and/or its subsidiaries and/or its affiliates and/or their licensors. Other company and product names mentioned herein may be trademarks of their respective owners.

Detailed information on trademarks and patents owned by Software AG and/or its subsidiaries is located at http://softwareag.com/licenses.

Use of this software is subject to adherence to Software AG's licensing conditions and terms. These terms are part of the product documentation, located at http://softwareag.com/licenses and/or in the root installation directory of the licensed product(s).

This software may include portions of third-party products. For third-party copyright notices, license terms, additional rights or restrictions, please refer to "License Texts, Copyright Notices and Disclaimers of Third Party Products". For certain specific third-party license restrictions, please refer to section E of the Legal Notices available under "License Terms and Conditions for Use of Software AG Products / Copyright and Trademark Notices of Software AG Products". These documents are part of the product documentation, located at

http://softwareag.com/licenses and/or in the root installation directory of the licensed product(s).

# Contents

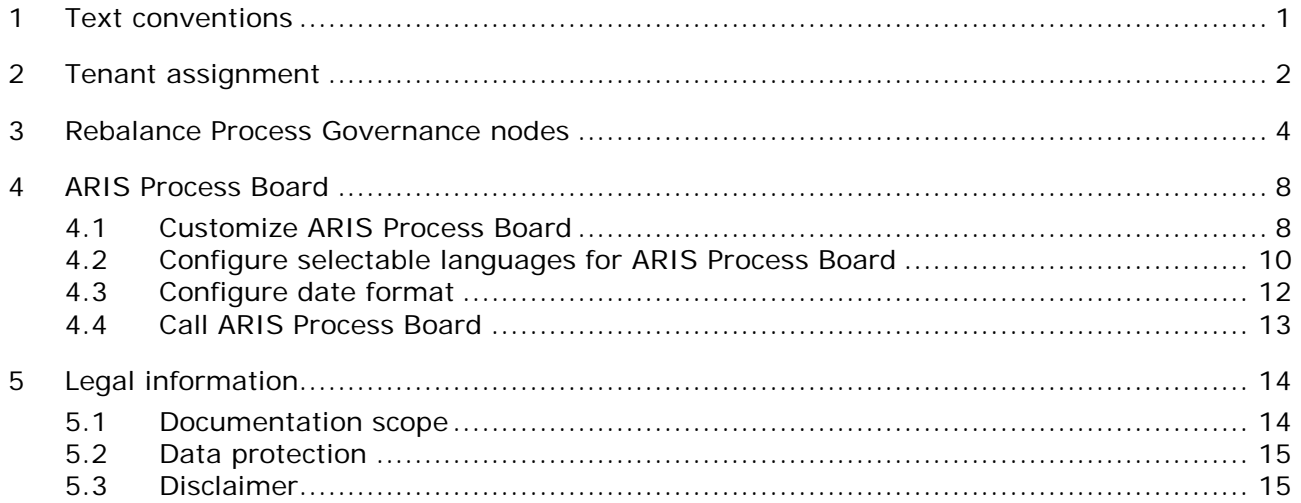

## <span id="page-3-0"></span>1 Text conventions

Menu items, file names, etc. are indicated in texts as follows:

- Menu items, key combinations, dialogs, file names, entries, etc. are displayed in **bold**.
- User-defined entries are shown **<in bold and in angle brackets>**.
- Single-line example texts (for example, a long directory path that covers several lines due to a lack of space) are separated by  $\rightarrow$  at the end of the line.
- File extracts are shown in this font format: This paragraph contains a file extract.
- **Warnings have a colored background:**

**Warning**

This paragraph contains a warning.

## <span id="page-4-0"></span>2 Tenant assignment

If you use a multi node scenario, you can optimize the load balancing of your system. There are two possibilities:

- TENANT\_BASED (Default)
- **PROCESS INSTANCE BASED**

By default, Process Governance follows the strategy depicted below. If you have, for example, three nodes you can have three Process Governance runnables installed, one on each server. The number of tenants used can be higher. Let us assume you have five tenants.

When first accessing Process Governance, the assignment starts as follows: Tenant 1 is assigned to Process Governance 1, tenant 2 to Process Governance 2 and so on.

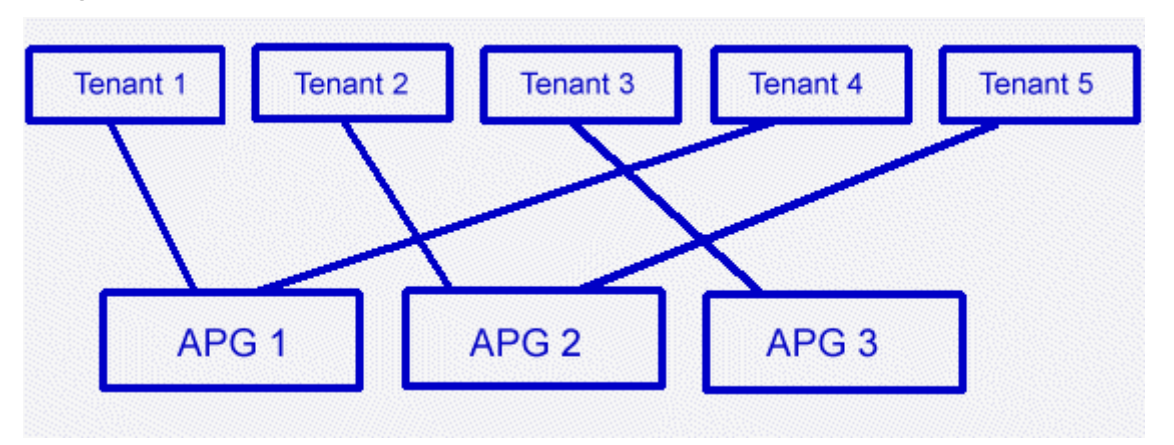

To change this, proceed as follows.

You can reconfigure the scalability of Process Governance using ARIS Cloud Controller (ACC). ACC is a command-line tool for administrating and configuring an ARIS installation. It communicates with ARIS Agents on all nodes. For details please refer to **ARIS Cloud Controller (ACC) Command-Line Tool.pdf**.

**Procedure**

- 1. Start ARIS Cloud Controller (ACC).
- 2. Stop the Process Governance runnables in all nodes. To do so enter

**on all nodes stop <Process Governance instance>**, for example, **on all nodes stop apg\_m**

3. Enter **on all nodes reconfigure<Process Governance instance> "JAVA-Dcom.idsscheer.age.node.assignment.strategy"="PROCESS\_INSTANCE\_B ASED"**, for example, **on all nodes reconfigure apg\_m "JAVA-Dcom.idsscheer.age.node.assignment.strategy"="PROCESS\_INSTANCE\_B ASED"**.

4. Start the Process Governance runnables in all nodes. To do so enter

**on all nodes start <Process Governance instance>**, for example, **on all nodes start apg\_m**.

You have reconfigured the scalability strategy of Process Governance.

This strategy is depicted below.

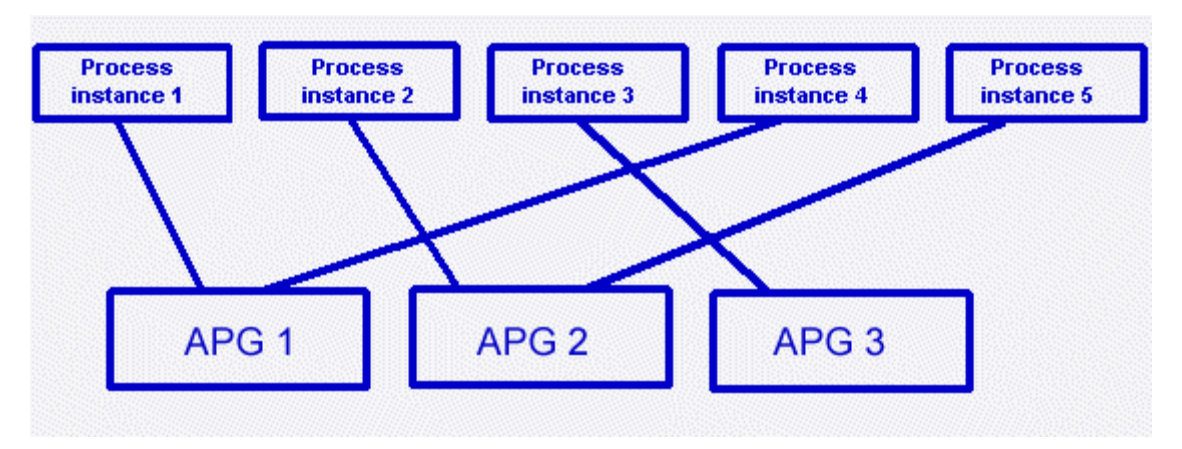

In this scenario, one node can become overloaded, for example, if nodes stop running and the other nodes have to take over.

To switch back to the default behavior, proceed as described above but using the **TENANT\_BASED** parameter.

### <span id="page-6-0"></span>3 Rebalance Process Governance nodes

If you use a multi node scenario, you can optimize the load balancing of your system.

**Prerequisite**

The PROCESS\_INSTANCE\_BASED assignment strategy (page [2\)](#page-4-0) is configured for Process Governance.

You can configure the rebalancing of Process Governance nodes using ARIS Cloud Controller (ACC). ACC is a command-line tool for administrating and configuring an ARIS installation. It communicates with ARIS Agents on all nodes. For details please refer to **ARIS Cloud Controller (ACC) Command-Line Tool.pdf**.

By default, the rebalancing is enabled. When adding a new node and activate it, the process instances from default tenant will be equally distributed to each node automatically.

#### DISABLE REBALANCING ON ALL NODES

**Procedure**

- 1. Start ARIS Cloud Controller (ACC).
- 2. Stop the Process Governance runnables in all nodes. To do so enter

**on all nodes stop <Process Governance instance>**, for example, **on all nodes stop apg\_m**

Enter **on all nodes reconfigure<Process Governance instance> "JAVA-Dcom.idsscheer.age.node.rebalance"="false"**, for example, **on all nodes reconfigure apg\_m "JAVA-Dcom.idsscheer.age.node.rebalance"="false"**.

3. Start the Process Governance runnables in all nodes. To do so enter

**on all nodes start <Process Governance instance>**, for example, **on all nodes start apg\_m**.

You have disabled the rebalancing of Process Governance.

When adding a new node and activate it, the process instances are not distributed automatically among all active nodes. Adding the new node has no impact on the performance of the system.

### DISABLE REBALANCING ON A SPECIFIC PROCESS GOVERNANCE INSTANCE

**Procedure**

- 1. Start ARIS Cloud Controller (ACC).
- 2. Stop the specific Process Governance runnables. To do so enter

**stop <Process Governance instance> on node <server>**, for example, **stop apg\_m2 on node myserver1** or **stop apg\_m1 on node myserver2**.

- 3. Enter **reconfigure<Process Governance instance> on <server> "JAVA-Dcom.idsscheer.age.node.rebalance"="false"**, for example, **reconfigure apg\_m2 on myserver1 "JAVA-Dcom.idsscheer.age.node.rebalance"="false"** or **reconfigure apg\_m1 on myserver2 "JAVA-Dcom.idsscheer.age.node.rebalance"="false"**.
- 4. Start the specific Process Governance runnables. To do so enter

**start <Process Governance instance> on node <server>**, for example, **start apg\_m2 on node myserver1** or **start apg\_m1 on node myserver2**.

You have disabled the rebalancing of a specific Process Governance instance.

When adding a new node and activate it, the process instances are not distributed automatically among all active nodes. Adding the new node has no impact on the performance of the system.

### ENABLE REBALANCING ON ALL NODES

#### **Procedure**

- 1. Start ARIS Cloud Controller (ACC).
- 2. Stop the Process Governance runnables in all nodes. To do so enter
- 3. **on all nodes stop <Process Governance instance>**, for example, **on all nodes stop apg\_m**
- 4. Enter **on all nodes reconfigure<Process Governance instance> "JAVA-Dcom.idsscheer.age.node.rebalance"="true""**, for example, **on all nodes reconfigure apg\_m "JAVA-Dcom.idsscheer.age.node.rebalance"="true"**.
- 5. Start the Process Governance runnables in all nodes. To do so enter
- 6. **on all nodes start <Process Governance instance>**, for example, **on all nodes start apg\_m**.

You have enabled the rebalancing of Process Governance.

When adding new node and activate it, the process instances from default tenant will be equally distributed to each node automatically.

### ENABLE REBALANCING ON A SPECIFIC PROCESS GOVERNANCE INSTANCE

#### **Procedure**

- 1. Stop the specific Process Governance runnables. To do so enter
- 2. **stop <Process Governance instance> on node <server>**, for example, **stop apg\_m2 on node myserver1** or **stop apg\_m1 on node myserver2**.
- 3. Enter **reconfigure<Process Governance instance> on <server> "JAVA-Dcom.idsscheer.age.node.rebalance"="true"**, for example, **reconfigure apg\_m2 on myserver1 "JAVA-Dcom.idsscheer.age.node.rebalance"="true"** or **reconfigure apg\_m1 on myserver2 "JAVA-Dcom.idsscheer.age.node.rebalance"="true"**.
- 4. Start the specific Process Governance runnables. To do so enter
- 5. **start <Process Governance instance> on node <server>**, for example, **start apg\_m2 on node myserver1** or **start apg\_m1 on node myserver2**.

You have enabled the rebalancing of a specific Process Governance instance.

When adding new node and activate it, the process instances from default tenant will be equally distributed to each node automatically.

### <span id="page-10-0"></span>4 ARIS Process Board

ARIS Process Board is automatically installed when you install ARIS Server.

#### SYSTEM REQUIREMENTS

For information about hardware and software requirements, please refer to the **ARIS System Requirements** document on the installation media. You can also download it from Empower [\(https://empower.softwareag.com/\)](https://empower.softwareag.com/) (login required) or from the ARIS Download Center (aris.softwareag.com).

### <span id="page-10-1"></span>4.1 Customize ARIS Process Board

#### CUSTOMIZE THE LOOK AND FEEL

You can customize the logo, as well as the logo height and width of ARIS Process Board.

**Procedure**

1. Copy the new logo to **<installation** 

**directory>\server\bin\work\work\_apg\_s\base\webapps\processboard\tasklist** , for example,

**C:\SoftwareAG\ARIS10\server\bin\work\work\_apg\_s\base\webapps\processb oard\tasklist**.

- 2. Open ARIS Connect and log in with your user name and password.
- 3. Open a user-defined modification set for editing.
- 4. Click **User interface**.
- 5. Click **Show advanced settings**.
- 6. Scroll down to **Process Governance**.
- 7. Enter the file name of the new logo.
- 8. Enter the height of the new logo in pixels.
- 9. Enter the width of the new logo in pixels.

You have changed the logo of ARIS Process Board. You can define different customizations for each tenant. If you do not define a tenant, you customization is used for all tenants. If no customization is defined, the default colors and styles are used.

### ALLOW ACCESS VIA HTTP INSTEAD OF HTTPS

You can allow users to access ARIS Process Board via HTTP instead of HTTPS.

**Procedure**

- 1. Start the ACC.
- 2. Stop the relevant load balancer, **loadbalancer\_m**, for example.
- 3. Type reconfigure loadbalancer\_<character> +HTTPD.zookeeper.application.instance.port="80" +zookeeper.application.instance.scheme=http

#### **Example**

reconfigure loadbalancer\_m +HTTPD.zookeeper.application.instance.port="80" +zookeeper.application.instance.scheme=http

4. Start the relevant load balancer, for example, loadbalancer\_m.

You can now use HTTP links instead of HTTPS.

### <span id="page-12-0"></span>4.2 Configure selectable languages for ARIS Process Board

You can specify which locales are displayed in the list of selectable languages.

#### REMOVE A LANGUAGE

You can remove unnecessary languages from the language list. To do so proceed as follows.

**Procedure**

- 1. Start ARIS Cloud Controller.
- 2. Stop the relevant runnable by typing **stop apg\_m**, for example .
- 3. Open the ARIS Process Board configuration file (for example <ARIS9.x installation directory>\server\bin\work\work\_apg\_m\base\webapps\processboard\WEB-INF\tl-configu ration.xml).

All supported locales are listed by default in the configuration file.

- 4. Remove the locales you do not want to use.
	- **If the configuration file contains the operating system's locale, it is selected by default.**
	- If the configuration file does not contain the operating system's locale, the first locale specified in the list is selected.
- 5. Start the relevant runnable by typing start **apg\_m**, for example.

If the configuration file does not contain any locales, the English (US) locale is used by default (the xml locales element is empty).

#### ADD AN ADDITIONAL LANGUAGE TO THE LANGUAGE LIST AND LOCALIZE ARIS PROCESS BOARD

You can add any language to the language list. To do so, proceed as follows.

**Procedure**

- 1. Start ARIS Cloud Controller.
- 2. Stop the relevant runnable by typing **stop apg\_m**, for example .
- 3. Open the ARIS Process Board configuration file (for example <ARIS9.x installation directory>\server\bin\work\work\_apg\_m\base\webapps\processboard\WEB-INF\tl-configu ration.xml).
- 4. Go to the configuration file's languages section.
- 5. Add the locale you want to use additionally for example add <locale language="iw" country="IL" name="Hebrew"/> for Hebrew.
- 6. Copy the file that contains a localization of ARIS Process Board (for example <ARIS9.x installation directory>\server\bin\work\work\_apg\_m\base\webapps\processboard\WEB-INF\classes\c om\softwareag\tasklist\server\IConstants\_en.properties).
- 7. Rename the copy to **IConstants\_<new language>.properties** for example **IConstants\_iw.properties** for Hebrew.
- 8. Translate the strings contained in this file.
- 9. Start the relevant runnable by typing start **apg\_m**, for example.

You added a new language with the relevant localizations to ARIS Process Board.

### <span id="page-14-0"></span>4.3 Configure date format

You can format the date to the pattern defined in the locale specific attribute **datePattern**. In case the locale specific attribute is not specified, the date format pattern is loaded from the default date pattern tag of the locale. If neither are defined, the default pattern from the code is used.

- 1. Start ARIS Cloud Controller.
- 2. Stop the relevant runnable by typing **stop apg\_m**, for example.
- 3. Open the ARIS Process Board configuration file (**<ARIS9.x installation directory>\server\bin\work\work\_apg\_m\base\webapps\processboard\WEB-I NF\tl-configuration.xml**).

All supported locales are listed by default in the configuration file.

- 4. Define the date pattern for the relevant locale.
- 5. Start the relevant runnable by typing **start apg\_m**, for example.

You have configured the date format.

**Example**

<!-- language configuration, first element is selected on UI -->

<locales>

 . . .

 <locale language="en" country="US" name="English (United States)" datePattern="dd.mm.yyyy" dateTimePattern="dd.mm.yyyy HH:mm:ss" />

 <locale language="de" country="DE" name="German (Germany)" datePattern="dd.mm.yyyy" dateTimePattern="dd.mm.yyyy HH:mm:ss" />

</locales>

### <span id="page-15-0"></span>4.4 Call ARIS Process Board

The following URL is used to call ARIS Process Board in the browser:

#### **http://<server name>/processboard**.

If you have an e-mail integration, this link is automatically sent to a new user when this user is activated. If you do not use e-mails, you need to communicate the link to all users.

# <span id="page-16-0"></span>5 Legal information

### <span id="page-16-1"></span>5.1 Documentation scope

The information provided describes the settings and features as they were at the time of publishing. Since documentation and software are subject to different production cycles, the description of settings and features may differ from actual settings and features. Information about discrepancies is provided in the Release Notes that accompany the product. Please read the Release Notes and take the information into account when installing, setting up, and using the product.

If you want to install technical and/or business system functions without Software AG's consulting services, you require extensive knowledge of the system to be installed, its intended purpose, the target systems, and their various dependencies. Due to the number of platforms and interdependent hardware and software configurations, we can only describe specific installations. It is not possible to document all settings and dependencies.

When you combine various technologies, please observe the manufacturers' instructions, particularly announcements concerning releases on their Internet pages. We cannot guarantee proper functioning and installation of approved third-party systems and do not support them. Always follow the instructions provided in the installation manuals of the relevant manufacturers. If you experience difficulties, please contact the relevant manufacturer.

If you need help installing third-party systems, contact your local Software AG sales organization. Please note that this type of manufacturer-specific or customer-specific customization is not covered by the standard Software AG software maintenance agreement and can be performed only on special request and agreement.

If a description refers to a specific ARIS product, the product is named. If this is not the case, names for ARIS products are used as follows:

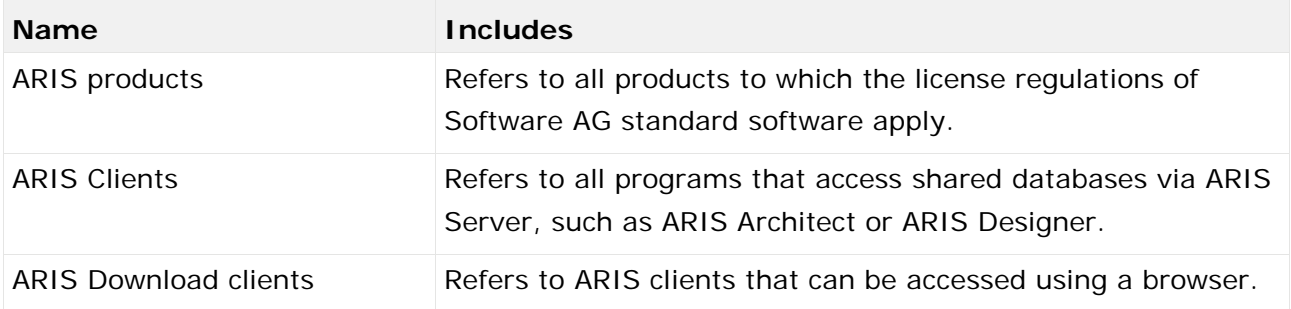

# <span id="page-17-0"></span>5.2 Data protection

Software AG products provide functionality with respect to processing of personal data according to the EU General Data Protection Regulation (GDPR).

Where applicable, appropriate steps are documented in the respective administration documentation.

## <span id="page-17-1"></span>5.3 Disclaimer

ARIS products are intended and developed for use by persons. Automated processes, such as the generation of content and the import of objects/artifacts via interfaces, can lead to an outsized amount of data, and their execution may exceed processing capacities and physical limits. For example, processing capacities are exceeded if models and diagrams transcend the size of the modeling area or an extremely high number of processing operations is started simultaneously. Physical limits may be exceeded if the memory available is not sufficient for the execution of operations or the storage of data.

Proper operation of ARIS products requires the availability of a reliable and fast network connection. Networks with insufficient response time will reduce system performance and may cause timeouts.

If ARIS products are used in a virtual environment, sufficient resources must be available there in order to avoid the risk of overbooking.

The system was tested using scenarios that included 100,000 groups (folders), 100,000 users, and 1,000,000 modeling artifacts. It supports a modeling area of 25 square meters.

If projects or repositories are larger than the maximum size allowed, a powerful functionality is available to break them down into smaller, more manageable parts.

Some restrictions may apply when working with process administration, ARIS Administration, ARIS document storage, and ARIS Process Board, and when generating executable processes. Process Governance has been tested and approved for 1000 parallel process instances. However, the number may vary depending on process complexity, for example, if custom reports are integrated.

ARIS document storage was tested with 40.000 document items. This includes documents, document versions or folders. We recommend monitoring the number and overall size of stored document items and archiving some document items if needed.